# Erstellen einer Whitelist-Richtlinie auf einer Cisco ESA für Phishing-Tests Ī

#### Inhalt

**Einführung** Voraussetzungen Anforderungen **Hintergrundinformationen** Konfigurieren Erstellen der Absendergruppe Erstellen des Nachrichtenfilters Überprüfen

# Einführung

In diesem Dokument wird beschrieben, wie eine Whitelist-Richtlinie für die Cisco Email Security Appliance (ESA) oder Cloud Email Security (CES)-Instanz erstellt wird, um Phishing-Schulungstests und -Kampagnen zu ermöglichen.

### Voraussetzungen

#### Anforderungen

Cisco empfiehlt, über Kenntnisse in folgenden Bereichen zu verfügen:

- Navigieren und Konfigurieren von Regeln für die Cisco ESA/CES auf der WebUI.
- Erstellen von Nachrichtenfiltern auf der Cisco ESA/CES in der Befehlszeilenschnittstelle (CLI).
- Kenntnis der für die Phishing-Kampagne/den Phishing-Test verwendeten Ressourcen

Die Informationen in diesem Dokument wurden von den Geräten in einer bestimmten Laborumgebung erstellt. Alle in diesem Dokument verwendeten Geräte haben mit einer leeren (Standard-)Konfiguration begonnen. Wenn Ihr Netzwerk in Betrieb ist, stellen Sie sicher, dass Sie die potenziellen Auswirkungen eines Befehls verstehen.

# Hintergrundinformationen

Administratoren, die Phishing-Tests oder -Kampagnen durchführen, erhalten E-Mails mit Informationen, die den aktuellen Talos-Regeln für die Regelsätze für Anti-Spam und/oder Outbreak-Filter entsprechen. In einem solchen Fall erreichen die Phishing-Kampagnen-E-Mails keine Endbenutzer und werden von der Cisco ESA/CES selbst verklagt, wodurch der Test zum Erliegen kommt. Administratoren müssen sicherstellen, dass die ESA/CES ihre Kampagne/Tests über diese E-Mails durchführen kann.

### Konfigurieren

Warnung: Der Standpunkt von Cisco zu Anbietern von Whitelisting-Phishing-Simulationen und -Schulungen weltweit ist nicht zulässig. Wir empfehlen Administratoren, mit dem Phishing-Simulator-Dienst zu arbeiten (z. B.: PhishMe), um ihre IPs abzurufen, und fügen sie dann lokal zur Whitelist hinzu. Cisco muss seine ESA-/CES-Kunden vor diesen IP-Adressen schützen, wenn sie jemals die Hände wechseln oder eine Bedrohung darstellen.

Vorsicht: Administratoren sollten diese IPs während des Tests nur in einer Whitelist-Liste speichern. Wenn externe IPs eine längere Zeit nach dem Testen auf einer Whitelist verbleiben, können unerwünschte oder schädliche E-Mails an Endbenutzer gesendet werden, wenn diese IPs kompromittiert werden.

Erstellen Sie auf der Cisco E-Mail Security Appliance (ESA) eine neue Absendergruppe für Ihre Phishing-Simulation, und weisen Sie sie der \$TRUSTED Mail Flow-Richtlinie zu. Auf diese Weise können alle Phishing-Simulations-E-Mails an Endbenutzer gesendet werden. Mitglieder dieser neuen Absendergruppe unterliegen keiner Ratenbeschränkung, und der Inhalt dieser Absender wird nicht von der Cisco IronPort Anti-Spam-Engine gescannt, sondern wird weiterhin von der Anti-Virus-Software gescannt.

Hinweis: Standardmäßig ist Anti-Virus in der \$TRUSTED Mail Flow-Richtlinie aktiviert, aber Anti-Spam deaktiviert.

#### Erstellen der Absendergruppe

- 1. Klicken Sie auf die Registerkarte Mail-Policys.
- 2. Wählen Sie im Abschnitt *Host Access Table* (*Hostzugriffstabelle*) die Option *HAT Overview* (HAT-Übersicht) aus.

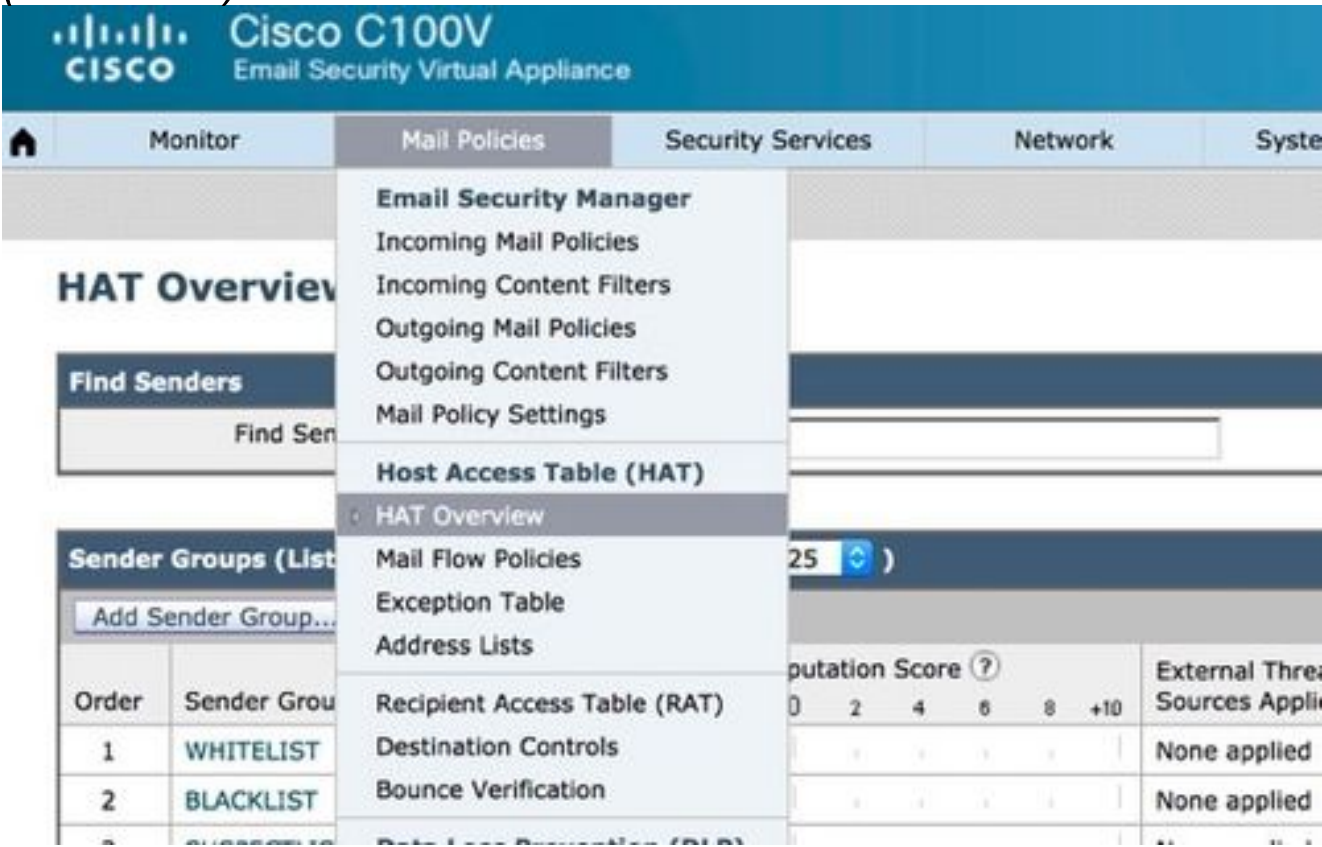

3. Vergewissern Sie sich rechts, dass der *InboundMail-Listener aktuell ausgewählt ist.* 

4. Klicken Sie in der Spalte Absendergruppe unten auf Absendergruppe hinzufügen..,

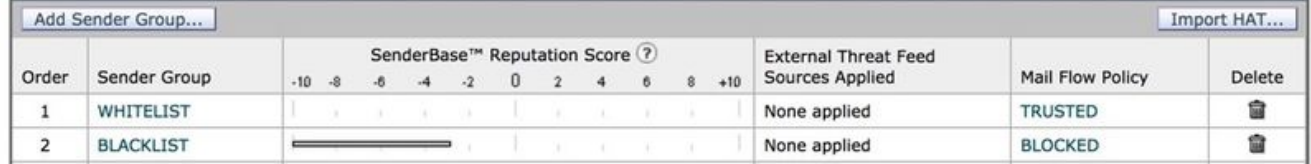

5. Füllen Sie die Felder **Name** und *Kommentar aus*. Wählen Sie im Dropdown-Menü *Policy* (Richtlinien) die Option\$TRUSTED aus, und klicken Sie dann auf Submit (Senden) und Add Senders (Absender hinzufügen)  $\geq$ 

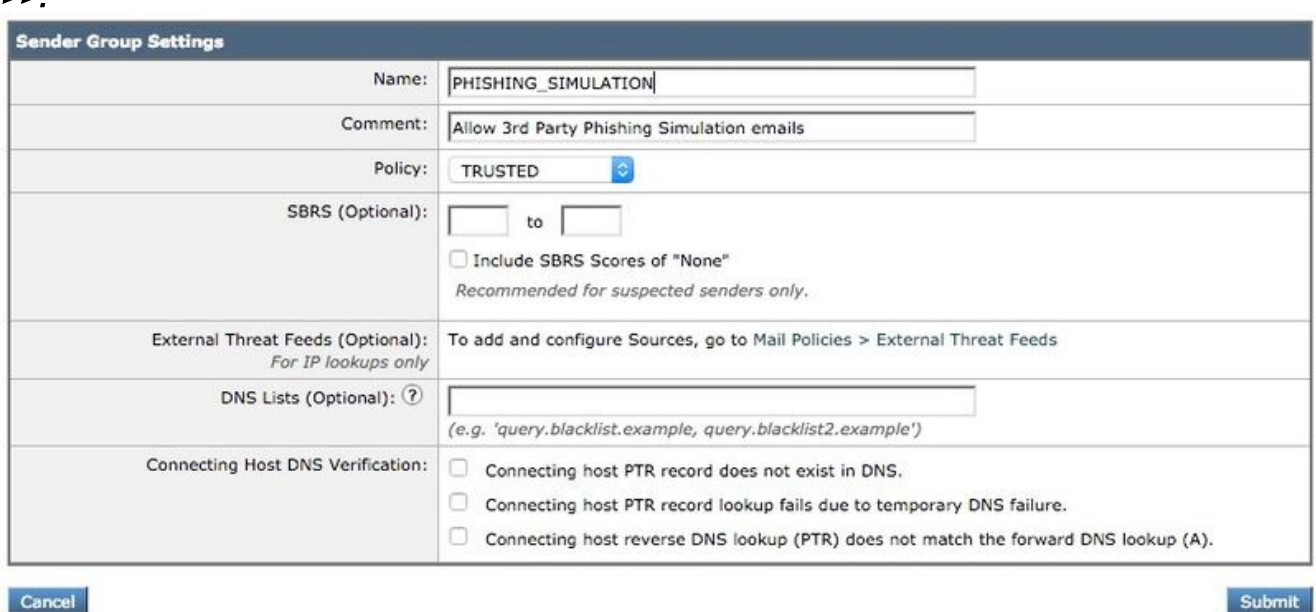

6. Geben Sie im ersten Feld die IP oder den Hostnamen ein, die Sie als Whitelist festlegen möchten. Ihr Phishing-Simulationspartner stellt Ihnen die Absender-IP-Informationen zur Verfügung.

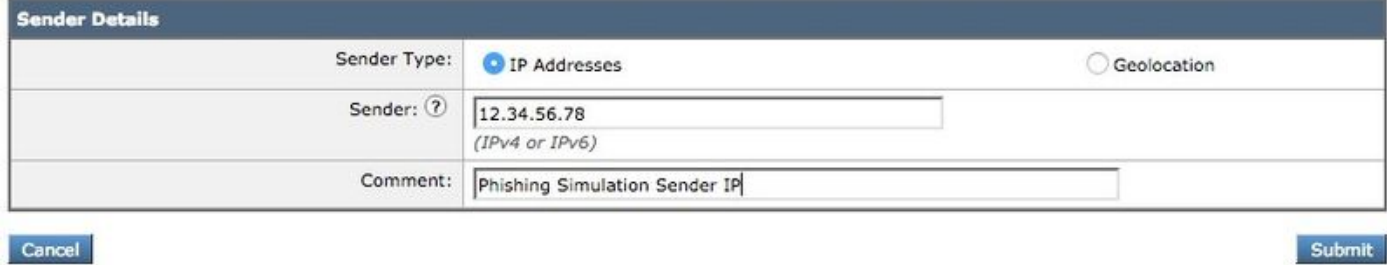

Wenn Sie alle Einträge hinzugefügt haben, klicken Sie auf die Schaltfläche Senden. Denken Sie daran, auf die Schaltfläche Änderungen bestätigen zu klicken, um Ihre Änderungen zu speichern.

#### Erstellen des Nachrichtenfilters

Nachdem die Absendergruppe erstellt wurde, um die Umgehung von Anti-Spam und Anti-Virus zuzulassen, ist ein Nachrichtenfilter erforderlich, um die anderen Sicherheitsmodule zu überspringen, die möglicherweise mit der Phishing-Kampagne/dem Phishing-Test übereinstimmen.

- 1. Herstellen einer Verbindung zur CLI der ESA
- 2. Führen Sie die Befehlsfilter aus.
- 3. Führen Sie den Befehl new aus, um einen neuen Nachrichtenfilter zu erstellen.
- 4. Kopieren Sie das folgende Filterbeispiel, und fügen Sie es ein. Bearbeiten Sie ggf. die tatsächlichen Namen der Absendergruppe:

```
skip_amp_graymail_vof_for_phishing_campaigns:
if(sendergroup == "PHISHING_SIMULATION")
{
skip-ampcheck();
skip-marketingcheck();
skip-socialcheck();
skip-bulkcheck();
skip-vofcheck();
}
```
- 5. Kehren Sie zur Haupt-CLI-Eingabeaufforderung zurück, und drücken Sie die Eingabetaste.
- 6. Führen Sie Commit aus, um die Konfiguration zu speichern.

#### Überprüfen

Verwenden Sie die Ressource eines Drittanbieters, um eine Phishing-Kampagne/einen Phishing-Test zu senden und die Ergebnisse in den Nachrichtenverfolgungsprotokollen zu überprüfen, um sicherzustellen, dass alle Engines übersprungen und die E-Mail zugestellt wurden.